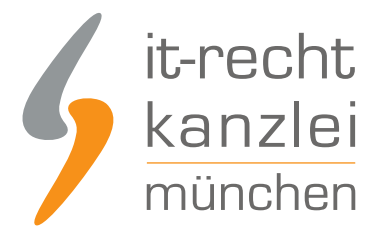

von Rechtsanwalt **Phil Salewski**

## Instagram: Rechtstexte abmahnsicher einbinden

**Diese Handlungsanleitung beschreibt, wie Sie Ihren Instagram-Auftritt mit Blick auf die Rechtstexte wie Impressum, AGB, Widerrufsbelehrung und Datenschutz wirksam absichern können.**

## I. Impressum und Datenschutzerklärung

Instagram stellt seinen gewerblichen Nutzern keine eigene Rubrik zur Einbettung

- eines Impressums
- einer Datenschutzerklärung

bereit.

Folglich besteht derzeit bei Instagram keine Möglichkeit, das notwendige Impressum sowie die notwendige Datenschutzerklärung direkt als Text zu hinterlegen.

Es muss sich daher bei Instagram alternativer Darstellungsmethoden bedient werden.

"Biografie" und "Steckbrief" leider keine Lösung

Das Instagram-Profil hält im Bereich der Nutzerinformationen im Feld mit der Bezeichnung "Biografie" bzw. in der mobilen Ansicht "Steckbrief" vor, in welches das Impressum bzw. die Datenschutzerklärung eingefügt werden könnte. Jedoch lässt diese Rubrik lediglich 150 Zeichen zu und stellt damit keine Lösung des Problems dar.

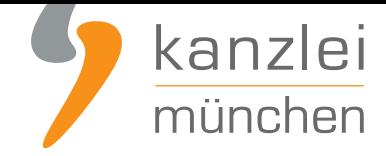

## 1.) Impressum und Datenschutzerklärung via Wonderlink automatisiert aktuell halten

Tipp: Die Instagram-Datenschutzerklärung stellen wir im Rahmen eines **rechtlichen Pflegeservices für mtl. 5,90 EUR zur Verfügung**.

#### **Das grundsätzliche Problem mit der Verlinkung...**

Wer auf Instagram die Datenschutzerklärung und das Impressum direkt im Profil einbinden möchte, muss hierfür die einzig verfügbare Möglichkeit eines externen Links hergeben. Damit entfällt aber die Chance, per Direktverlinkung gleichzeitig reichweitenwirksam auf etwaige externe Internet- und Verkaufspräsenzen aufmerksam zu machen.

#### **Die Lösung: Wonderlink!**

Genau hier setzt die DSGVO-konforme Linkbaum-Lösung von **Wonderlink** an.

Auf einer eigenen Zwischenseite können Unternehmer mit **Wonderlink** alle relevanten Links zu ihren Präsenzen bündeln und gleichzeitig durch die Funktion "Rechtlich Absichern" alle notwendigen Rechtstexte für alle betriebenen Social-Media-Profile (auch Ins[tagram\) auf d](https://www.it-recht-kanzlei.de/wonderlink-dsgvo-konforme-linkbaum-loesung.html)er Zwischenseite einbinden.

Wonderlink bietet Mandanten der IT-Recht Kanzlei in dem [Zusammenh](https://www.wonderlink.de/)ang eine besonders komfortable Funktion an: eine **Hosting-Link-Schnittstelle**, für die intuitive Anzeige der **stets aktuellsten Rechtstexte-Version** aus dem Mandantenportal mit optimierter Darstellung im Linkbaum.

Die Einrichtung dieser Hosting-Link-Schnittstelle ist dank automatischer Erkennungsfunktion denkbar einfach:

#### a) Kostenlose Anmeldung bei Wonderlink und Einrichtung des Linkbaums

Nach der Registrierung unter **https://www.wonderlink.de/** kann der persönliche Linkbaum angepasst und um beliebig viele Links angereichert werden. Graphische Gestaltungsmöglichkeiten ermöglichen es, die Linkbaumseite den eigenen Vorlieben und Kundenvorstellungen anzupassen.

Unter der Rubrik "Rechtlich A[bsichern" lassen sich sodann](https://www.wonderlink.de/) alle notwendigen Rechtstexte ablegen.

So entsteht eine persönliche Linkbaumseite, die keine Wünsche und rechtlichen Erfordernisse unberücksichtigt lässt. Einerseits können Unternehmer reichweitenverstärkend auf all ihre Internetauftritte

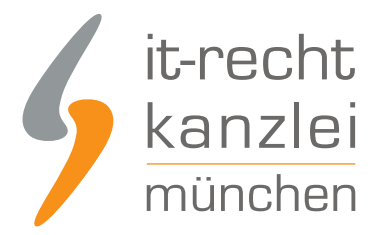

verlinken, andererseits lassen sich im unteren Linkbaumbereich und getrennt von den persönlichen Links alle Rechtstexte darstellen:

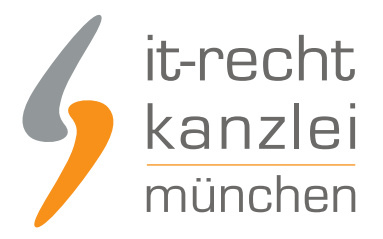

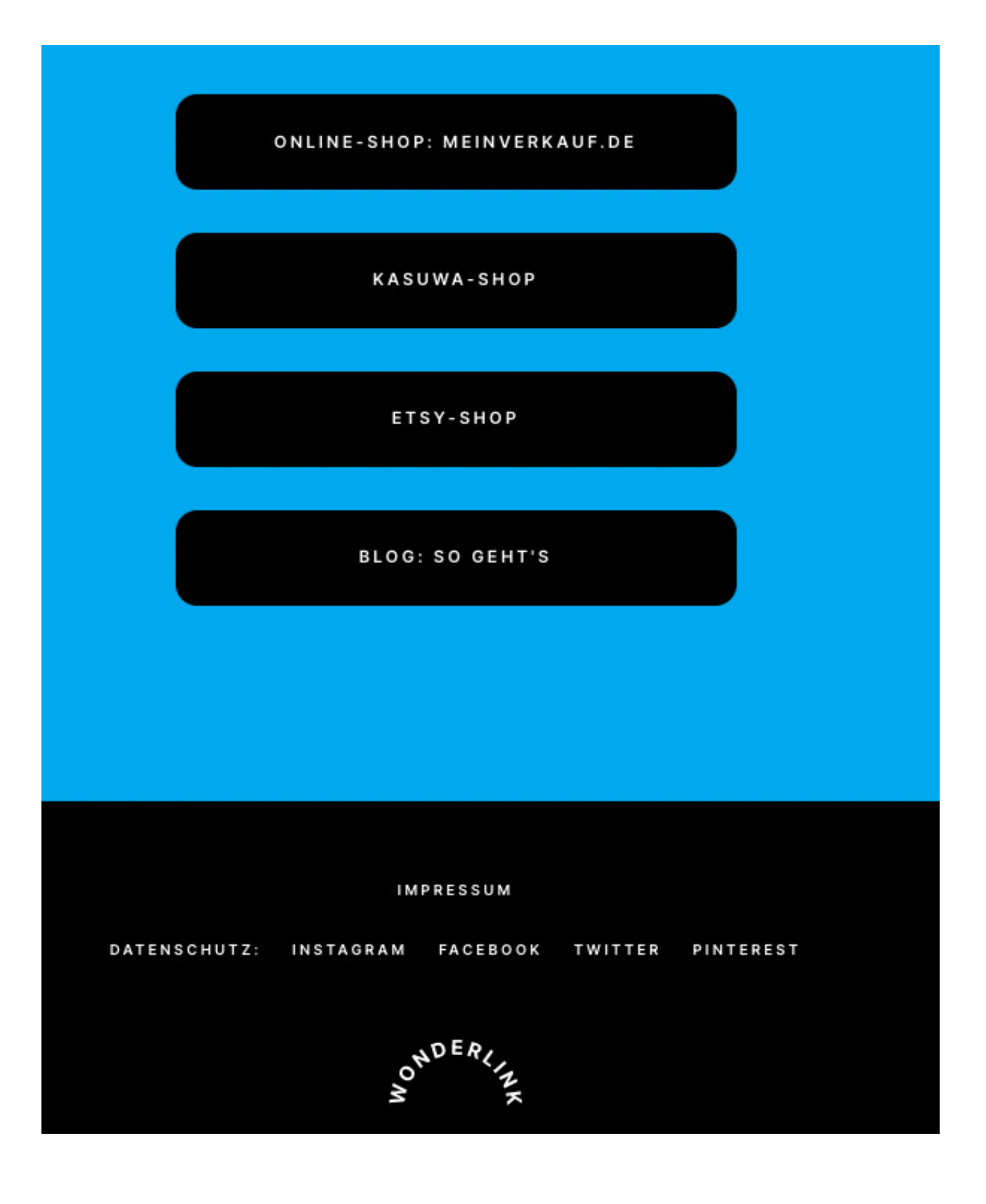

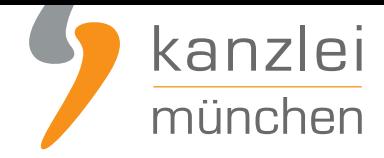

#### b) Impressum über Hosting-Link in Wonderlink einbinden

Zunächst kann das Impressum per Hosting-Link-Schnittstelle eingebunden und aktuell gehalten werden.

#### Schritt 1: Hosting-Link aus Mandantenportal erzeugen

Mandanten müssen zur Einrichtung der Hosting-Link-Schnittstelle für das Impressum auf Wonderlink nach Log-In ins **Mandantenportal** bitte zunächst eine **beliebige**, gebuchte Social-Media-Datenschutzerklärung aufrufen und aus dem Reiter "Hosting" **DEN ERSTEN** der beiden verfügbaren Hosting-Links kopieren (also denjenigen ohne Zusatz "?impressum-datenschutz":

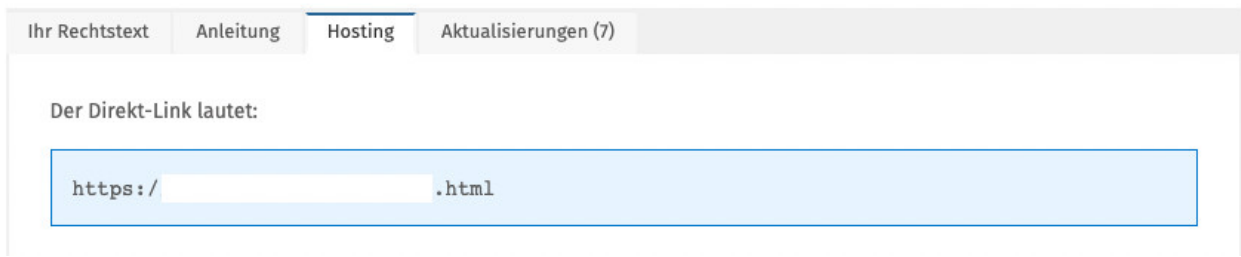

#### Schritt 2: Einfügen des Hosting-Links in Wonderlink

Der kopierte Hosting-Link ist nun auf Wonderlink einzufügen.

Hierfür nach Login bei Wonderlink oben links auf die "Menü-Balken" klicken und die Rubrik "Rechtlich absichern" anwählen:

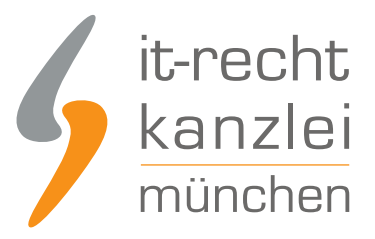

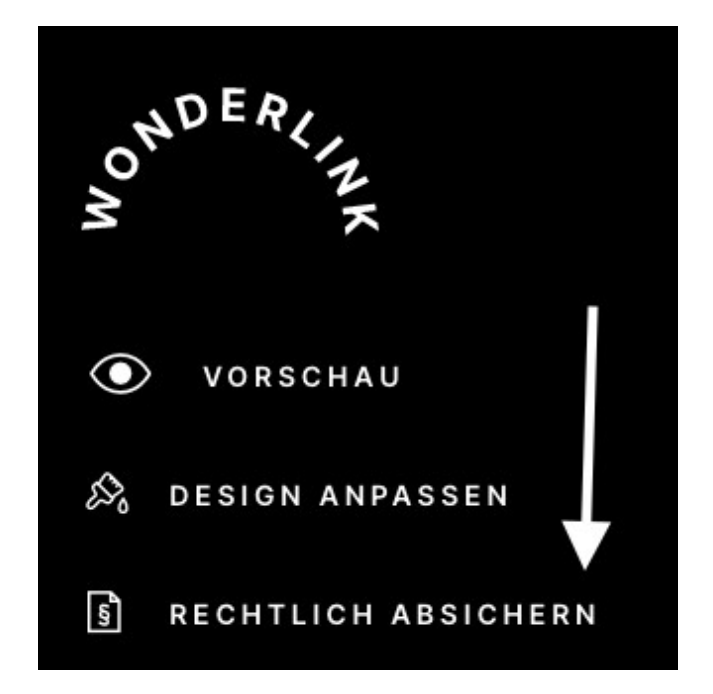

Nun "Impressum" auswählen und den Hosting-Link einfügen.

Der Link, der in der kopierten Form zunächst auf die Datenschutzerklärung führt, wird von Wonderlink automatisch als schnittstellentauglich erkannt und bei Hinterlegung in der Rubrik "Impressum" um die Endung **?imp=1** erweitert, damit er direkt auf das über den Hosting-Service gemittelte Impressum führt.

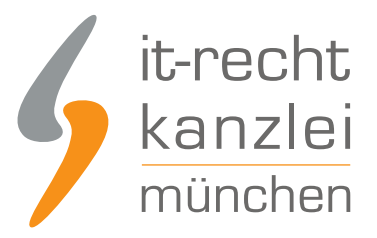

## **IMPRESSUM**

Du bist laut TMG in Deutschland dazu verpflichtet, auf jeder gewerblichen Internetpräsenz (auch auf Social-Media-Profilen) ein Impressum zu hinterlegen. Bitte füge hier dein Impressum ein. Noch kein rechtskonformes Impressum? Beziehe dein Impressum und weitere Rechtstexte schnell, kostengünstig und dauerhaft abmahnsicher bei der IT-Recht-Kanzlei.

**BITTE IMPRESSUM EINGEBEN...** https://itrk.legal/  $?$ imp=1

Nach einem Klick auf "Speichern" wird das Impressum dem Linkbaum hinzugefügt und die **Schnittstelle automatisch aktiviert**.

Auf der persönlichen Linkbaum-Seite ist das Impressum mit entsprechender Bezeichnung nun im unteren Bereich eingebunden und ruft nach Klick hierauf stets die aktuellste Version direkt aus dem Mandantenportal ab, um sie sodann in einem praktischen Pop-Up anzuzeigen:

# **IMPRESSUM**

So wird die stetige Aktualität des eingebundenen Impressums sowie dessen intuitive Darstellung sichergestellt.

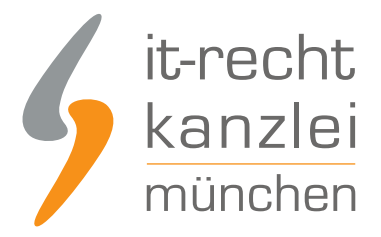

### c) Instagram-Datenschutzerklärung über Hosting-Link in Wonderlink einbinden

#### Schritt 1: Hosting-Link aus Mandantenportal kopieren

Mandanten rufen bitte im Mandantenportal die Instagram-Datenschutzerklärung auf und kopieren wieder aus dem jeweiligen Reiter "Hosting" einen der beiden verfügbaren Hosting-Links.

Diese Hosting-Links müssen nicht durch einen Zusatz erweitert werden.

#### Schritt 2: Einfügen des Hosting-Links in Wonderlink

Nun unter "Rechtlich absichern" in Wonderlink "Datenschutz" auswählen und den Hosting-Link mit entsprechender Zuordnungsbezeichnung einfügen:

## **DATENSCHUTZ**

Füge hier die Links zu deinen Datenschutzerklärungen für deine Social-Media-Profile ein. Nach geltendem Datenschutzrecht benötigst du für jede gewerbliche Nutzung eines sozialen Netzwerks eine eigene und speziell abgestimmte Datenschutzerklärung. Wenn du also z.B. auf Facebook und Instagram gewerblich aktiv bist, brauchst du zwei verschiedene Datenschutzerklärungen. Solltest du noch keine Social-Media-Datenschutzerklärungen haben, kannst du diese schnell, kostengünstig und dauerhaft abmahnsicher bei der IT-Recht Kanzlei beziehen

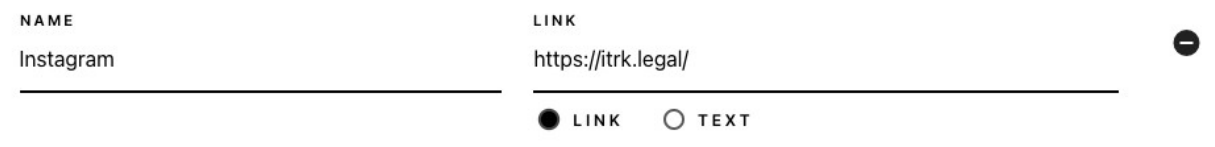

Der Hosting-Link, beginnend mit "https://itrk.legal/", wird von Wonderlink wiederum automatisch als schnittstellentauglich erkannt.

Nach einem Klick auf "Speichern" wird die Instagram-Datenschutzerklärung dem Linkbaum hinzugefügt und die **Schnittstelle automatisch aktiviert**.

Auf der persönlichen Linkbaum-Seite ist die Datenschutzerklärung mit entsprechender Zuordnung nun im

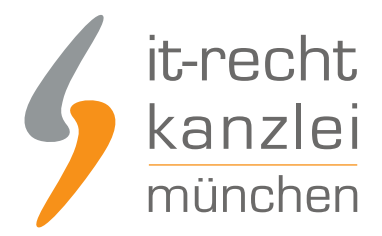

unteren Bereich eingebunden und ruft nach Klick hierauf stets die aktuellste Version direkt aus dem Mandantenportal ab, um sie sodann in einem praktischen Pop-Up anzuzeigen:

## **DATENSCHUTZ INSTAGRAM**

## **Informationen zum Datenschutz**

So wird auch für die Instagram-Datenschutzerklärung die dauerhafte Aktualisierung und eine nutzerfreundliche Darstellung sichergestellt.

#### d) Ablage des Wonderlinks auf Instagram

Der Wonderlink, der nun auf eine Zwischenseite mit den Instagram-Rechstexten führt und gleichzeitig alle gewünschten weiteren externen Links bündelt, kann nun mit der Bezeichnung "Weiteres & Rechtliche Informationen" im Instagram-Profil hinterlegt werden.

## 2. Möglichkeit: Impressum + Datenschutzerklärung mittels Hosting-Service der IT-Recht Kanzlei direkt auf Instagram einbinden

Wer auf die Einrichtung eines Linkbaums über Wonderlink zur Bündelung aller relevanten externen Verlinkungen verzichten und die alleinige Verlinkungsmöglichkeit im Instagram-Profil für die Datenschutzerklärung und das Impressum nutzen möchte, gehe bitte wie folgt vor:

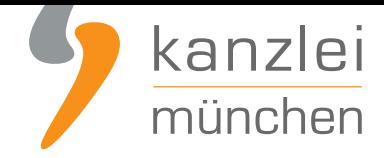

#### a) Schritt 1: Link kopieren

a. Loggen Sie sich in das **Mandantenportal der IT-Recht Kanzlei** ein.

b. Sollten Sie die Instagram-Datenschutzerklärung der IT-Recht Kanzlei gebucht haben, so wird Ihnen diese **hier - inklusive Ihres Impressums - angezeigt**.

c. Klicken Sie auf den Reiter **HOSTING**. Nun wird Ihnen der Direkt-Link angezeigt, der auf Ihre Date[nschutzerklärung und Impressum verweist.](https://www.it-recht-kanzlei.de/Portal/dokument.php?did=433)

### b) Schritt 2: Direkt-Link einfügen auf Instagram

Um das Impressum und die Datenschutzerklärung per Link rechtssicher in den Instagram-Account einzubinden, ist zunächst auf der Startseite des Profils ein Klick auf die Schaltfläche "Profil bearbeiten" erforderlich.

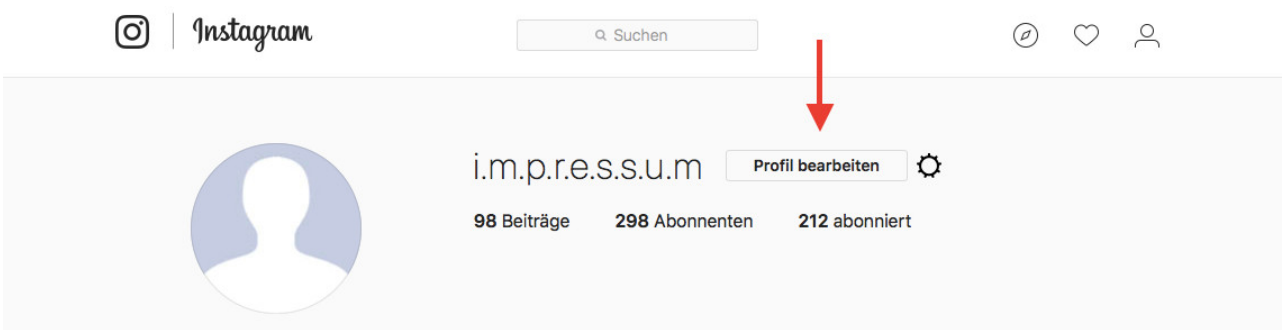

Abweichendes Layout auf dem Mobiltelefon:

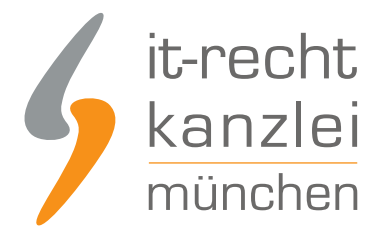

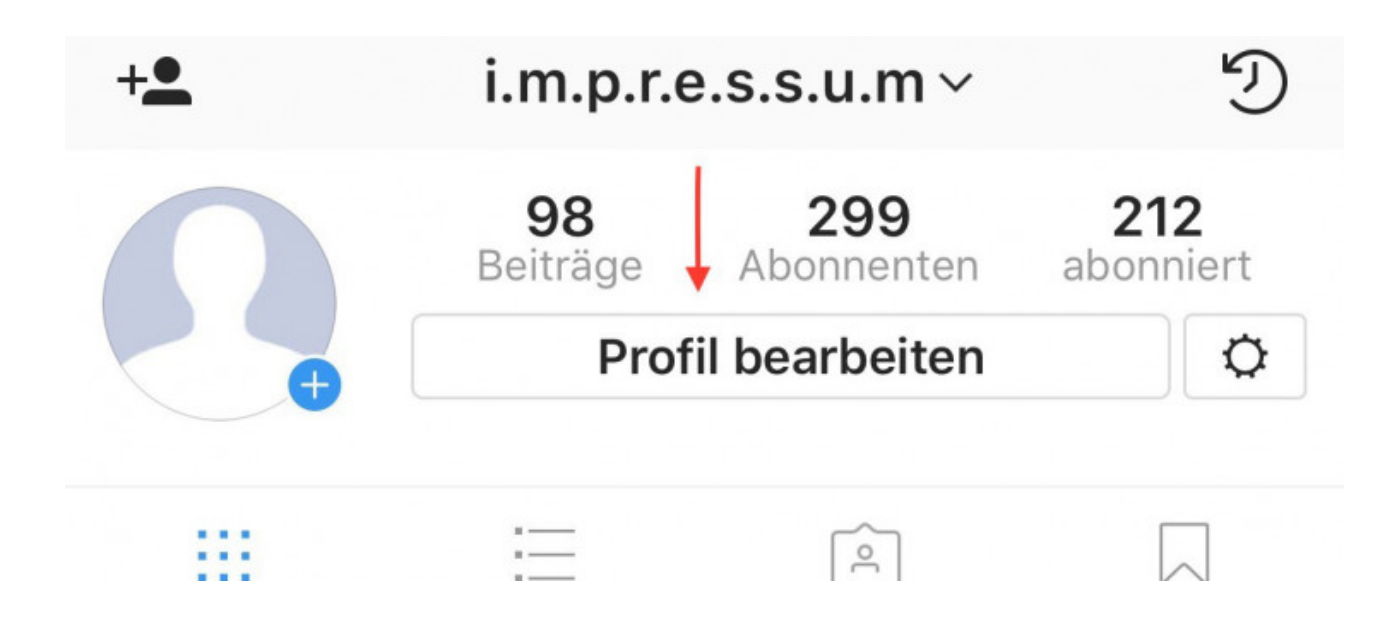

Sodann erfolgt eine Weiterleitung auf die Profilverwaltungsseite, auf der Nutzerinformationen bearbeitet werden können. Hier kann in der Spalte "Website" nun der Link angeführt werden, der auf die Seite Ihres Impressums und Datenschutzerklärung verweist, welche Ihnen durch die IT-Recht Kanzlei zur Verfügung gestellt wird.

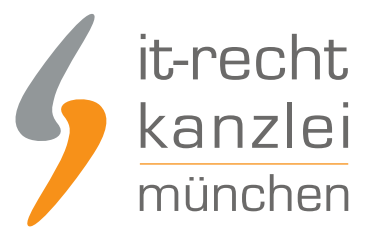

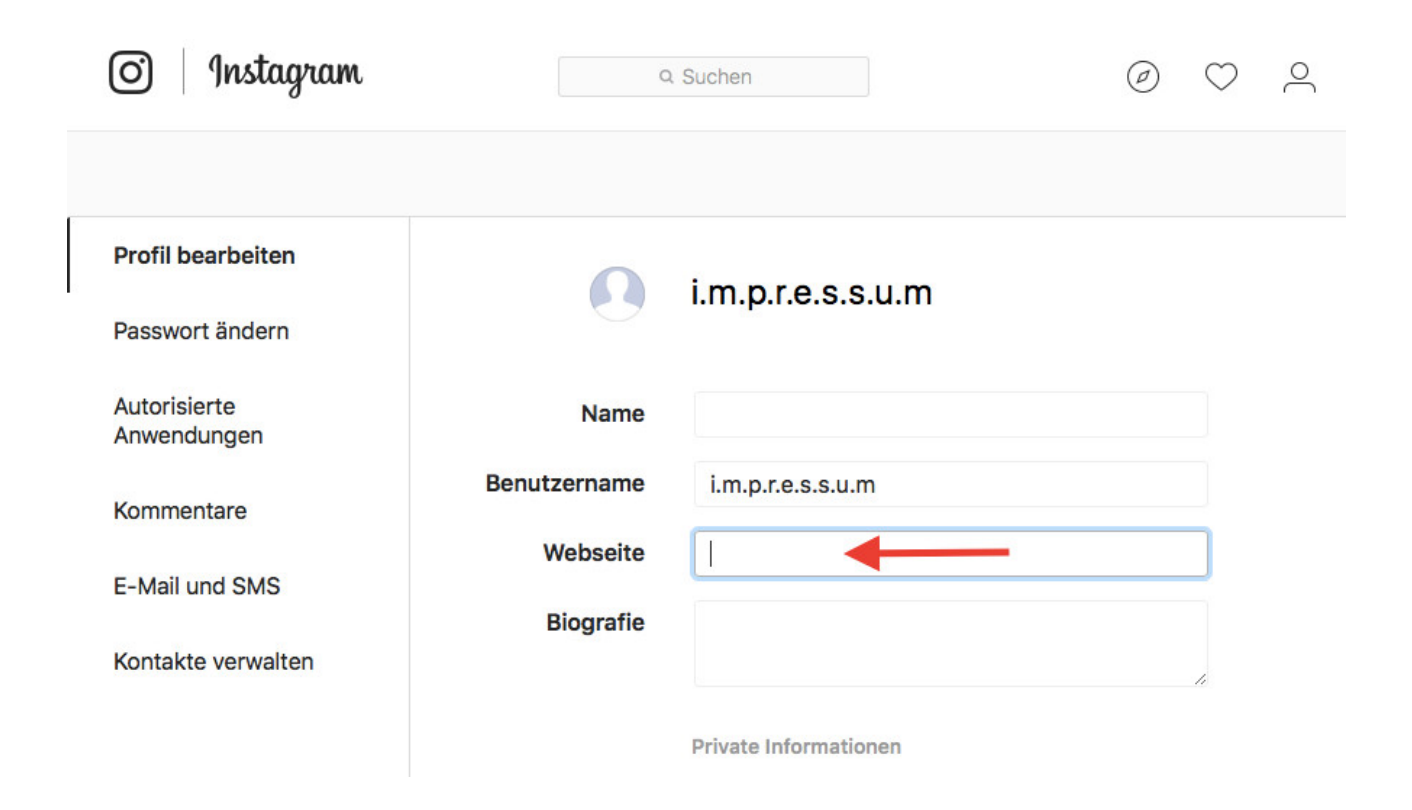

Abweichendes Layout auf dem Mobiltelefon:

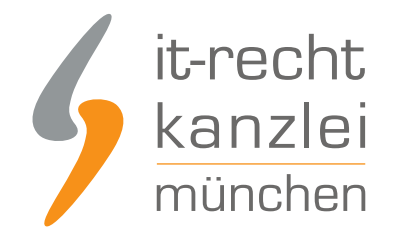

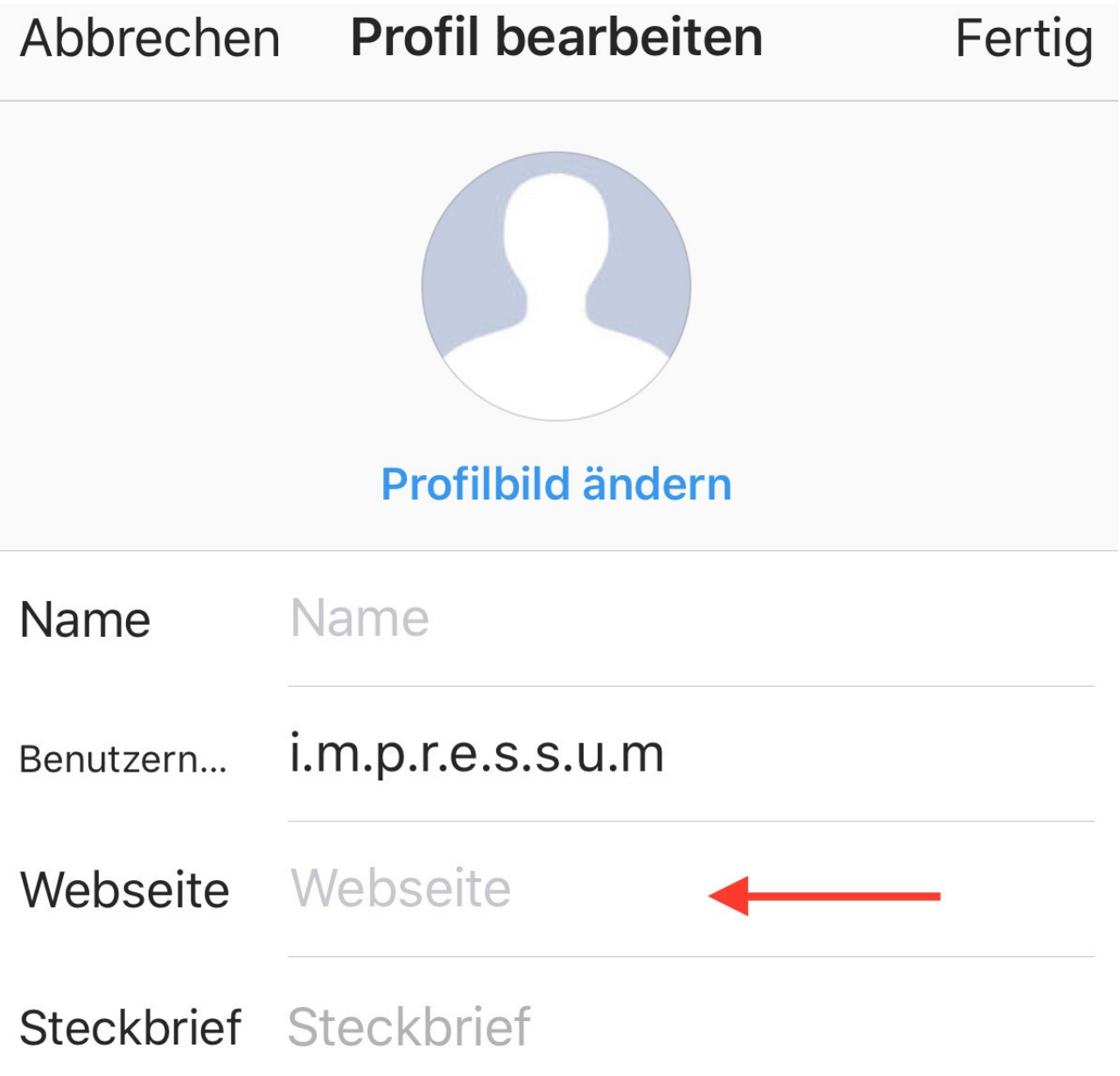

Zu beachten ist aber, dass das Impressum stets als solches erkennbar sein muss. Hierzu ist erforderlich, dass ein **sprechender Link** genutzt wird.

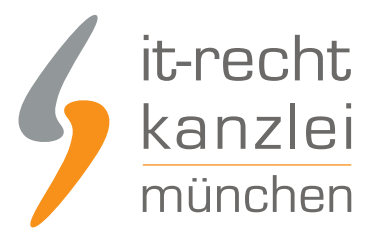

#### **Sprechender Link**

Damit der Direkt-Link, welchen Sie zuvor über das Mandantenportal der IT-Recht Kanzlei kopiert haben, leicht erkennbar im Sinne des §5 Abs. 1 TMG ist, sind gewerbliche Nutzer auf Instagram gehalten diese als Weiterleitung auf das Impressum/Datenschutzerklärung auszuweisen. In derlei Fällen ist dem Link ein aufklärender Hinweis in der "Biografie" voranzustellen, da im Website-Feld lediglich ein Link eingefügt werden kann. Ebenso sollte der Link ausschließlich im "Website-Feld" hinterlegt werden, da dieser in der "Biografie" nicht als klickbar ausgewiesen werden kann.

Fügen Sie dafür zunächst Ihren nicht-sprechenden Impressums- und Datenschutzlink in die "Website"-Spalte ein.

Begeben Sie sich sodann in die Rubrik "Biographie" bzw. in der mobilen Ansicht in die Rubrik "Steckbrief" und fügen Sie hier das Wort "Impressum und Datenschutzerklärung" mit einem Doppelpunkt ("Impressumund Datenschutzerklärung:" bzw. "Unser Impressum, sowie die Datenschutzerklärung sind hier hinterlegt:") ein. Sollten Sie in der Biographie bereits einen Text verwenden, ergänzen Sie diesen am Ende **nach einem Absatz** mit "Impressum und Datenschutzerklärung:" :

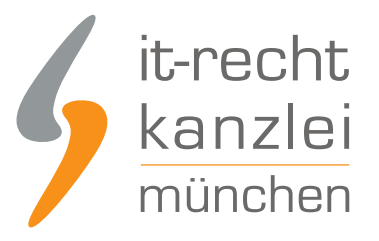

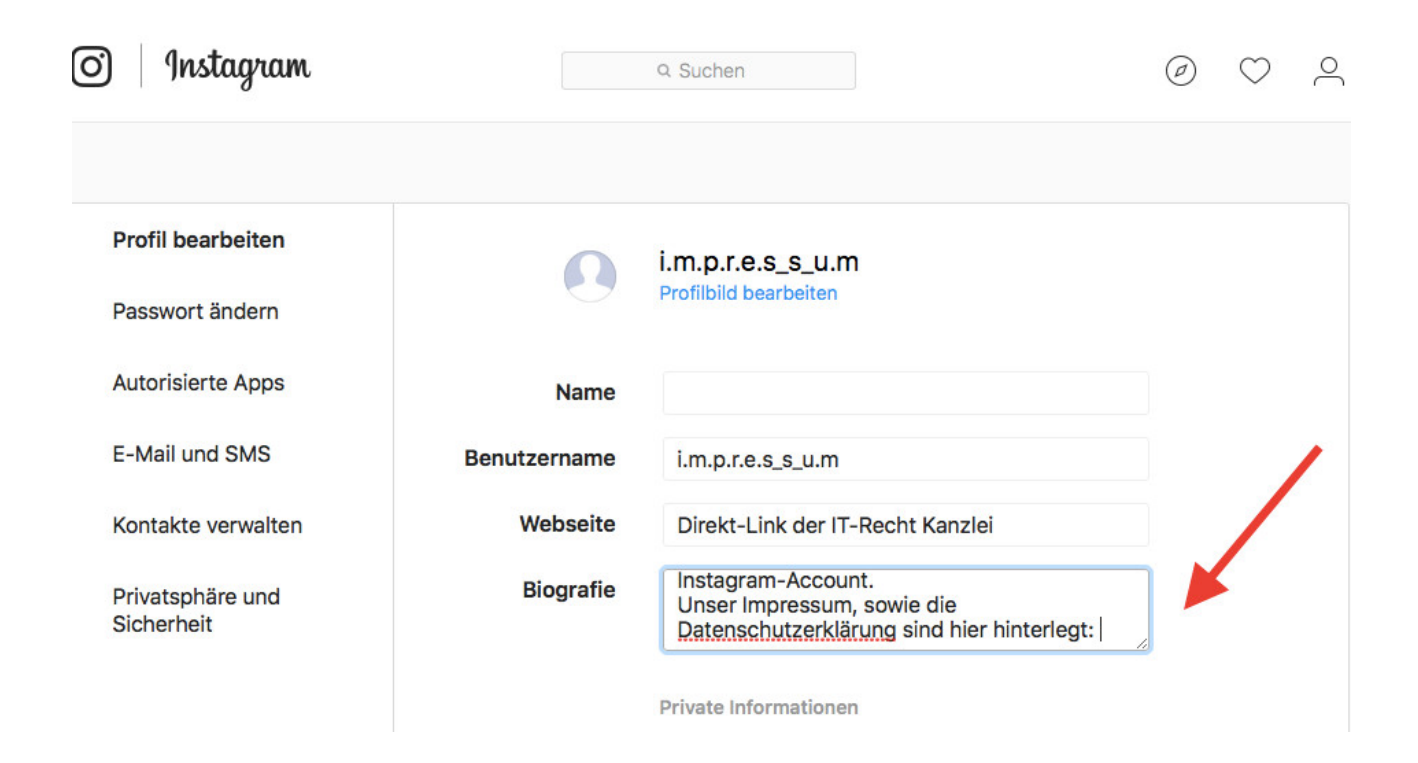

Klicken Sie sodann auf den grünen "Absenden"-Button am unteren Seitenende. Bei erneutem Aufrufen der Startseite wird der in der Biographie eingefügte Zusatz unmittelbar vor dem Impressums- und Datenschutzlink angezeigt und weist mithin deutlich dessen Funktion aus:

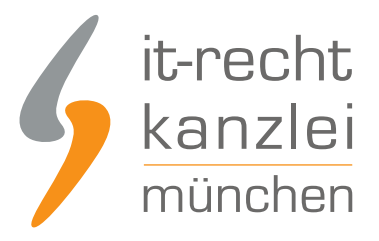

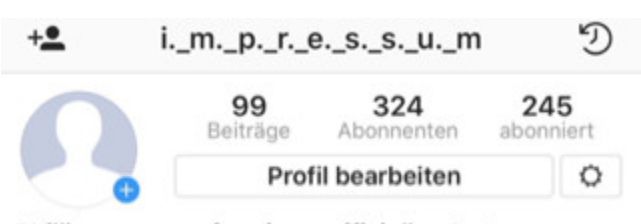

Willkommen auf meinen offiziellen Instagram-Account! Impressum und Datenschutzerklärung unter: www.impressum.de/rechtliches

## II. Allgemeine Geschäftsbedingungen und Widerrufsbelehrung

Wenn Sie Instagram nicht lediglich zur Präsentation Ihres Unternehmens nutzen sondern hierüber

- auch konkret unter Angabe von Preisen für Ihre Waren bzw. Dienstleistungen werben und
- potenziellen Kunden die Möglichkeit bieten, über Instagram zum Zwecke von Vertragsabschlüssen mit Ihnen Kontakt aufzunehmen,

haben Sie bestimmte gesetzliche Informationspflichten zu erfüllen.

Es ist rechtlich nicht erforderlich (und auch technisch nicht möglich), die AGB und die Widerrufsbelehrung bei Instagram direkt zu hinterlegen.

Damit die AGB wirksam in den Vertrag mit dem Käufer einbezogen werden und Sie Ihre gesetzlichen Informationspflichten erfüllen können, müssen Sie die Instagram-AGB mit Kundeninformationen sowie die separate Widerrufsbelehrung nebst Muster-Widerrufsformular Ihren Kunden rechtzeitig **vor Vertragsschluss** in Textform (E-Mail, Fax oder Brief) übermitteln.

Dies kann in der Praxis am einfachsten von Ihnen umgesetzt werden, wenn Sie dem Kunden zusammen mit den AGB und Kundeninformationen zunächst ein Angebot zum Abschluss eines Kaufvertrages zukommen lassen, welches der Kunde akzeptieren oder ablehnen kann.

Dies setzt jedoch voraus, dass es sich bei Ihrem Instagram-Inserat nach den Umständen des Einzelfalls weder um ein bindendes Angebot noch um eine "invitatio ad offerendem" Ihrerseits handelt. Dies könnten Sie etwa dadurch klarstellen, dass Sie in Ihrem Instagram-Inserat einen Hinweis platzieren, nachdem es

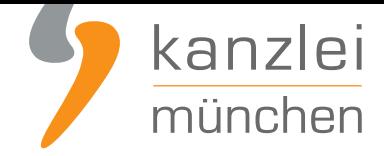

sich bei Ihrer Artikelbeschreibung nicht um ein bindendes Angebot handelt und der Interessent nach der Kontaktaufnahme mit Ihnen noch ein vollständiges Angebot von Ihnen erhält.

Ein entsprechender Hinweis für Ihr Instagram-Inserat könnte etwa wie folgt lauten:

"Angebot erwünscht? Bitte kontaktiere mich unverbindlich!"

Tipp: **Spezielle Instagram-AGB (inkl. Kundeninformationen) + Widerrufsbelehrung** stellen wir im Rahmen eines rechtlichen Pflegeservices für mtl. 9.90 ? bereit.

Autor: **RA Phil Salewski** Rechtsanwalt